## Umzug des IServ-Systems

Grillo-Gymnasium, Gelsenkirchen

Liebe Schülerinnen und Schüler,

das IServ des Grillo-Gymnasiums wird am **Montag, den 12.04.2021,** von dem derzeitigen Cloudserver auf einen Server im Gebäude umgezogen.

Im Zuge des Umzugs werden die Daten vom Cloudserver auf den Grillo-Server übertragen, weshalb alle Accounts und Daten erhalten bleiben.

## Auswirkung auf die Nutzung

Folgende Auswirkungen auf die Nutzung von IServ sind zu beachten:

- (1) Während des Vorgangs der Datenübertragung wird das IServ-System nicht erreichbar sein. Die Übertragung wird am **Montag, den 12.04.2021 um 11:00 Uhr** starten und voraussichtlich 2 – 3 Stunden dauern.
- (2) Durch den Serverwechsel ändert sich auch die URL des IServ-Systems. Das IServ des Grillos wird ab Montag, den 12.04.2021 um 11:00 Uhr nicht mehr unter der bekannten Adresse erreichbar sein!

Da viele von euch über Google das Grillo-IServ besuchen möchte ich insbesondere darauf hinweisen, dass Google voraussichtlich noch einige Zeit nach Adressänderung die ungültige Adresse in den Suchergebnissen listen wird.

(3) Nach erfolgreicher Datenübertragung – also voraussichtlich am **Montag, den 12.04.2021 ab 13:00/14:00 Uhr** – ist das IServ-System des Grillo-Gymnasiums unter dem folgenden Link erreichbar.

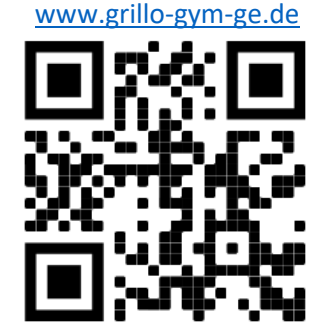

## Anmeldung nach der Datenübertragung

Bei der **Anmeldung über einer Internetbrowser** gibt es nichts weiter zu beachten, als die neue URL anzusteuern. Benutzernamen und Passwörter der Accounts sollten durch den Datentransfer unverändert bleiben.

Bei der **Anmeldung über die IServ-App** ist zu beachten, dass sich durch die Änderung der URL auch die IServ-E-Mail-Adressen geändert haben. Diese lauten dann *benutzername@grillo-gym-ge.de*. Dazu ist es notwendig einen neuen Account in der IServ-App anzulegen. Dieser Vorgang wird auf der nächsten Seite beschrieben.

## Account in der IServ-App wechseln

Bei geöffneter IServ-App ist am Rand des Bildschirms eine Symbolleiste mit fünf Symbolen zu sehen. Eines dieser Symbole ist das Zahnrad. Durch einen Klick auf das Zahnrad öffnet sich ein Auswahldialog mit drei Einträgen, von denen einer der Eintrag "Accounts" ist.

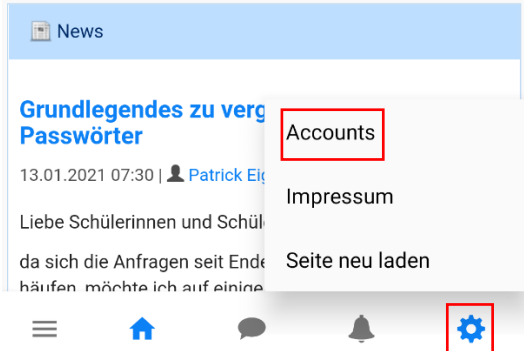

Durch einen Klick auf den Eintrag "Accounts" erscheint eine Auflistung aller mit dir App verwalteten IServ-Accounts.

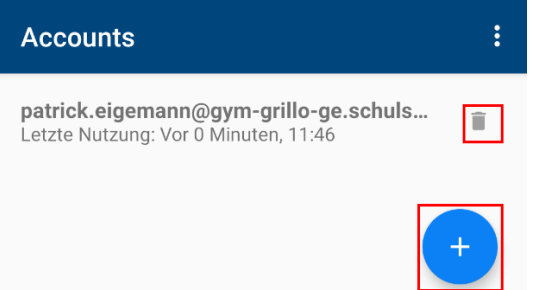

Der bisherige Account zum Grillo-Gymnasium (mit gym-grillo-ge.schulserver.de) kann durch einen Klick auf das Mülleimericon entfernt werden. Durch einen Klick auf den blauen Button mit dem Plussymbol wird der Bildschirm zum Anlegen eines neuen Accounts geöffnet.

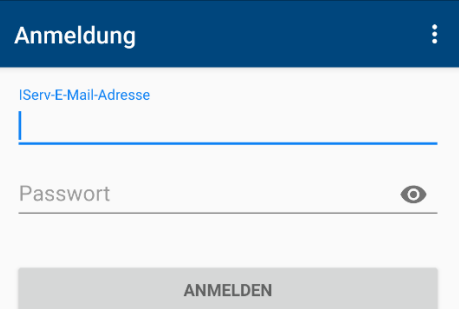

Zur Anmeldung muss die IServ-E-Mail-Adresse – also *benutzername@grillo-gym-ge.de –* sowie das zugehörige Passwort eingegeben werden. Die Benutzernamen und Passwörter sind unverändert.

Zur Erinnerung: Der Benutzername setzt sich im Regelfall aus allen Vornamen und dem Nachnamen zusammen, immer getrennt durch einen Punkt.